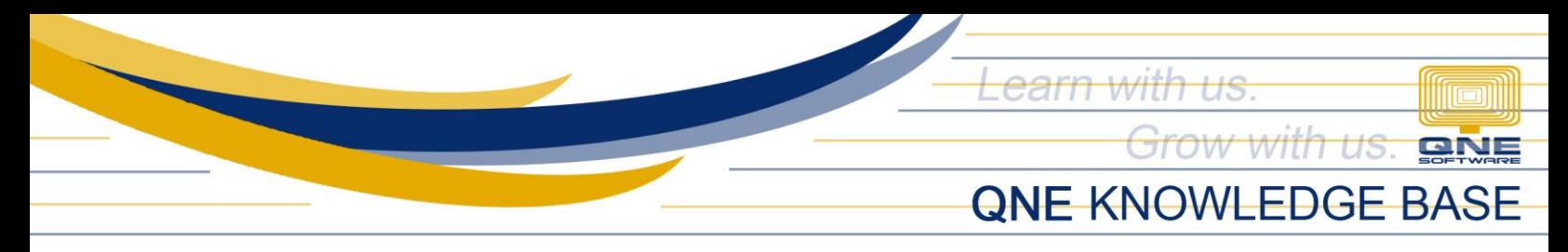

# **Modify Company Profile Prompt**

#### **Overview**

Changes in *Company Profile* such as Address, TIN, and Company Name will show you the prompt below upon saving. This article will walk you through updating the company profile successfully.

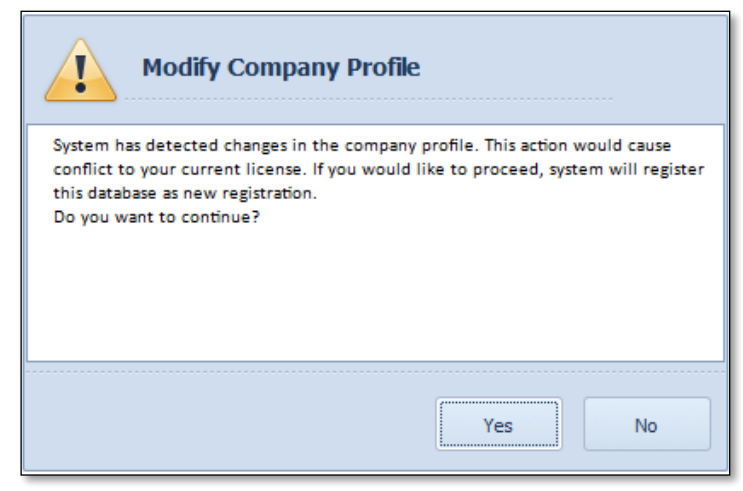

## **Solution #1**

1. The prompt is just informing that the system will register the database or company as new. To proceed, click *Yes* and it will be all set.

### **Solution #2**

1. If performing the first solution and you get another prompt like below, click *OK* and then close the company profile screen.

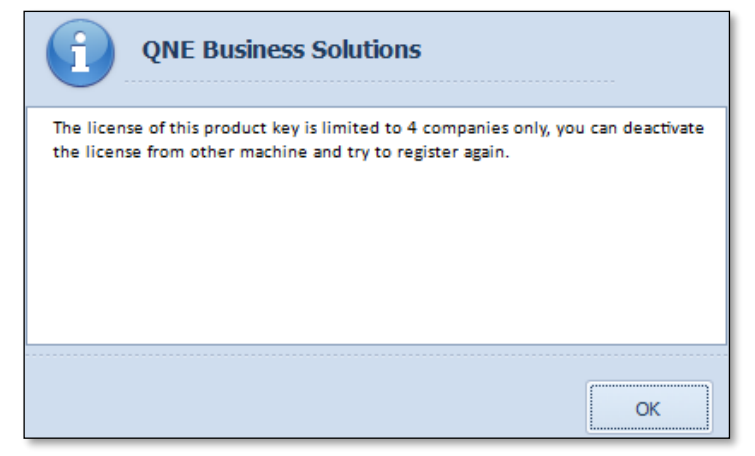

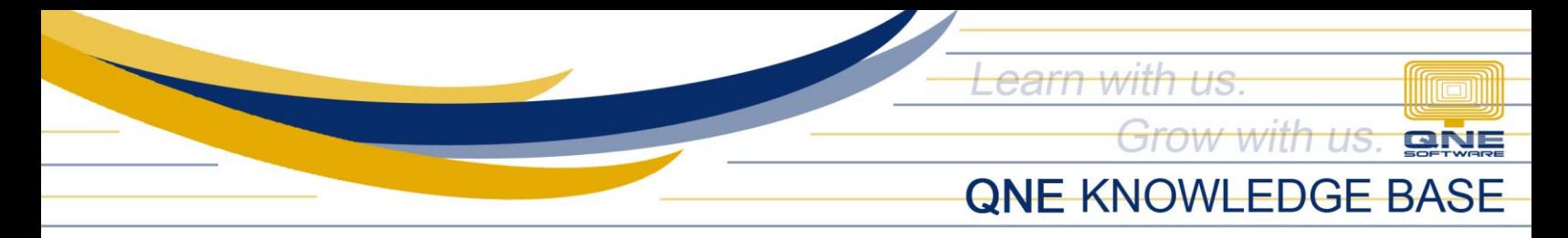

- 2. Ask all other users to log out of QNE for now. *(This will only take a few minutes)*
- 3. Go to *File* > *Registration*.
- 4. Copy or note down your license/product key. Click *Transfer Out*.

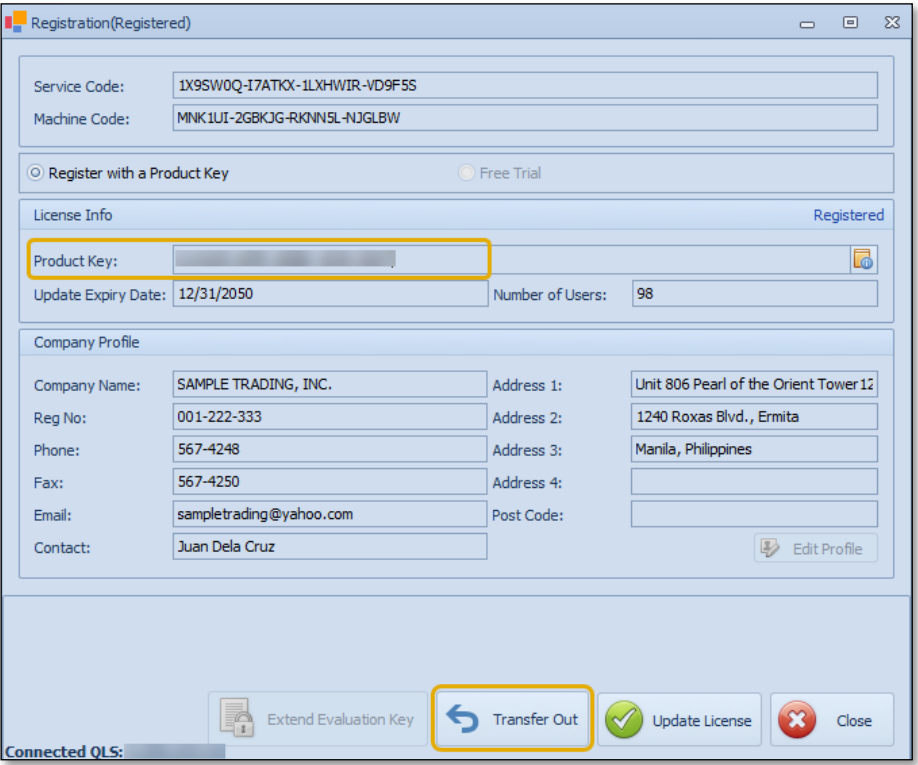

5. Fill in the *Reason* and the *Request By* fields. Click *Transfer License Out*.

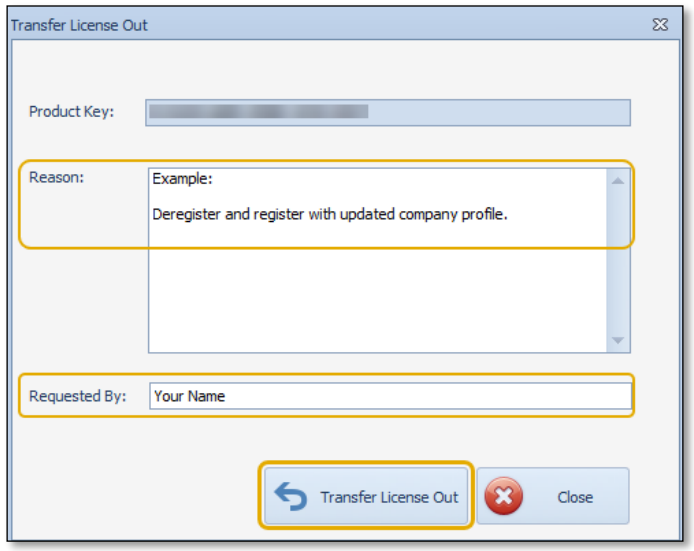

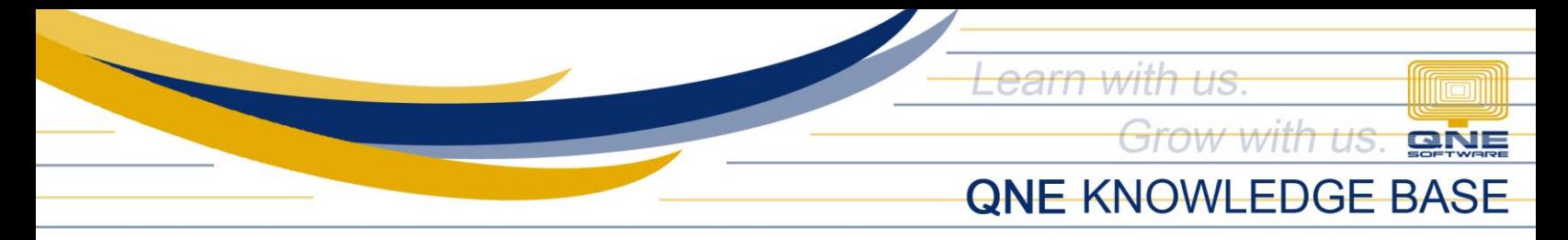

6. Click *OK* once the license is deactivated. *(You will be logged out automatically)*

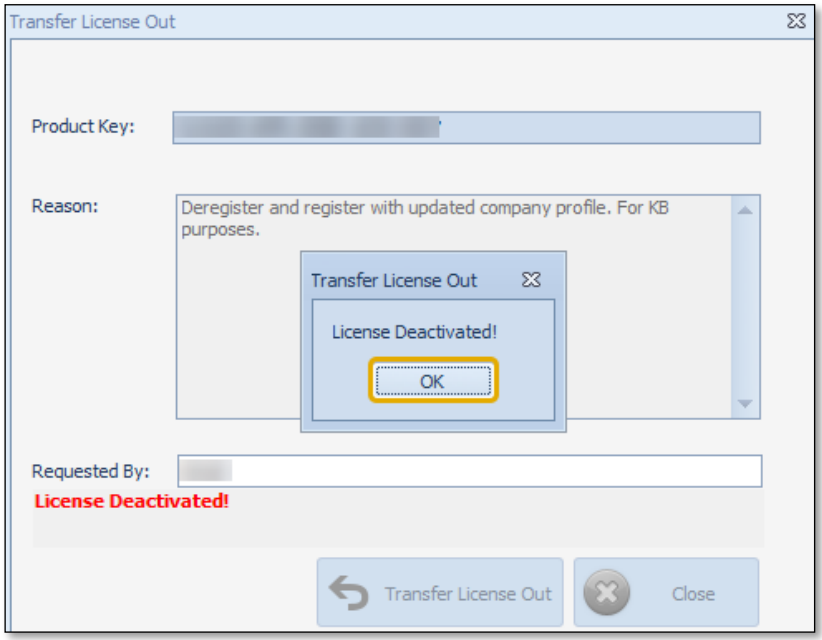

7. Log back in and click *OK* on the *License Not Found* prompt.

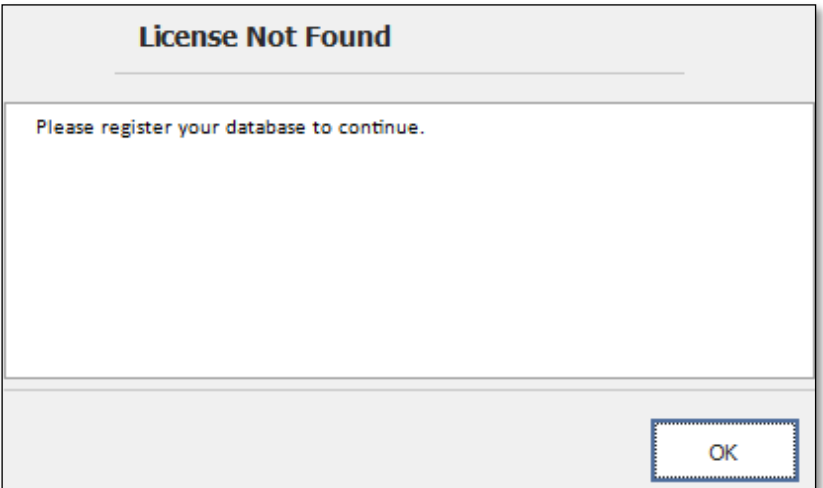

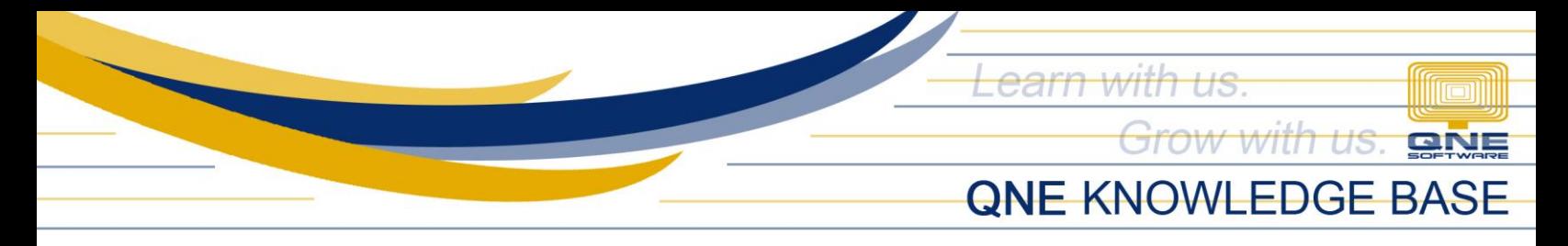

8. Enter your license/product key and click *Edit Profile*.

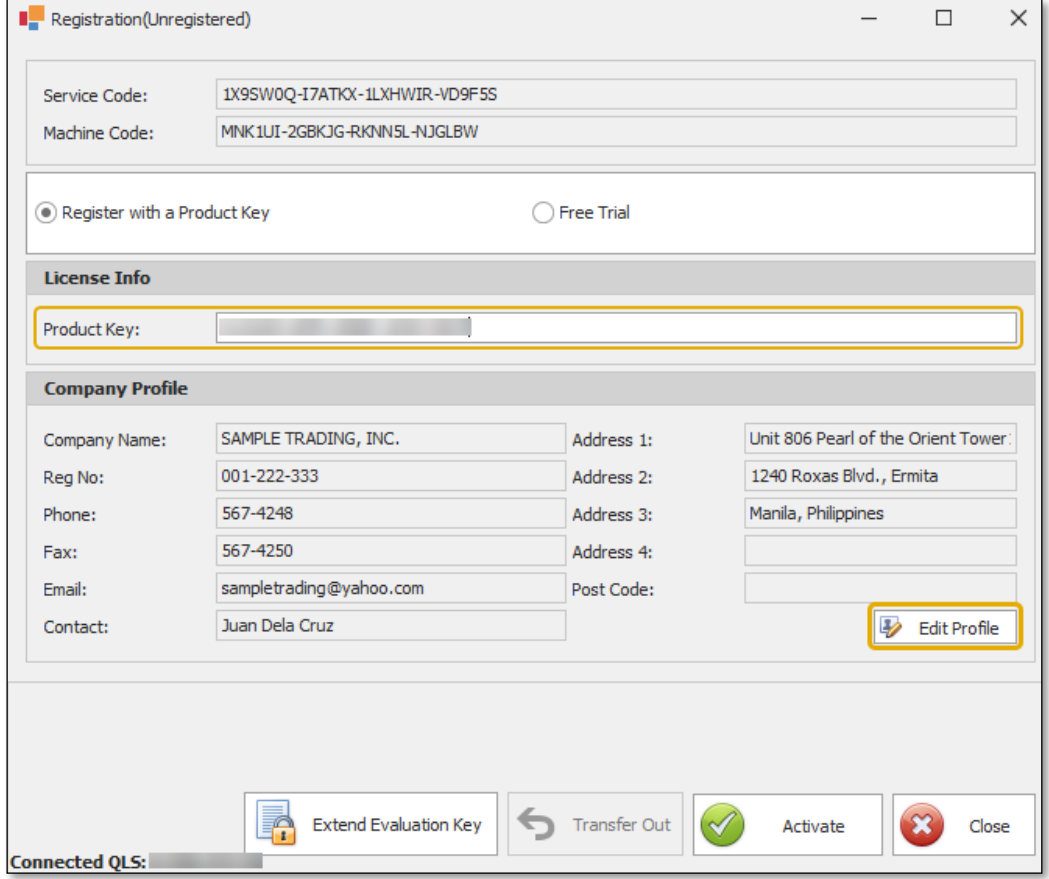

9. Edit the information you want to update and click *Save*.

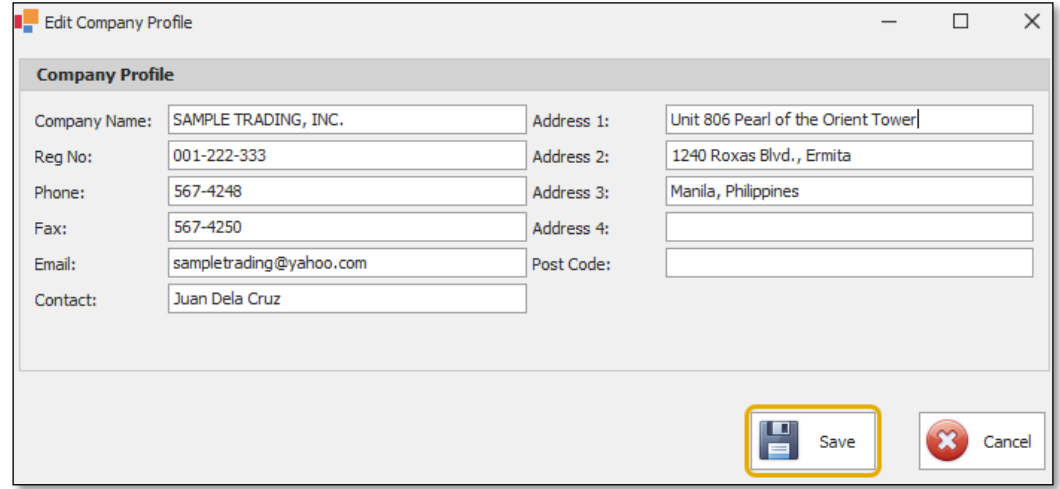

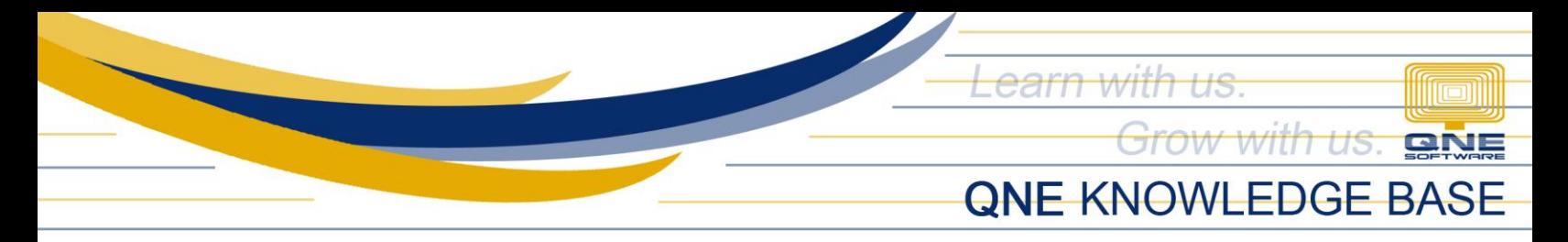

10. Click *Yes*.

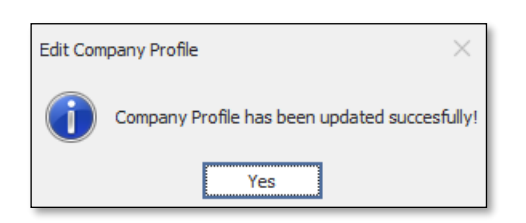

# 11. Click *Activate*.

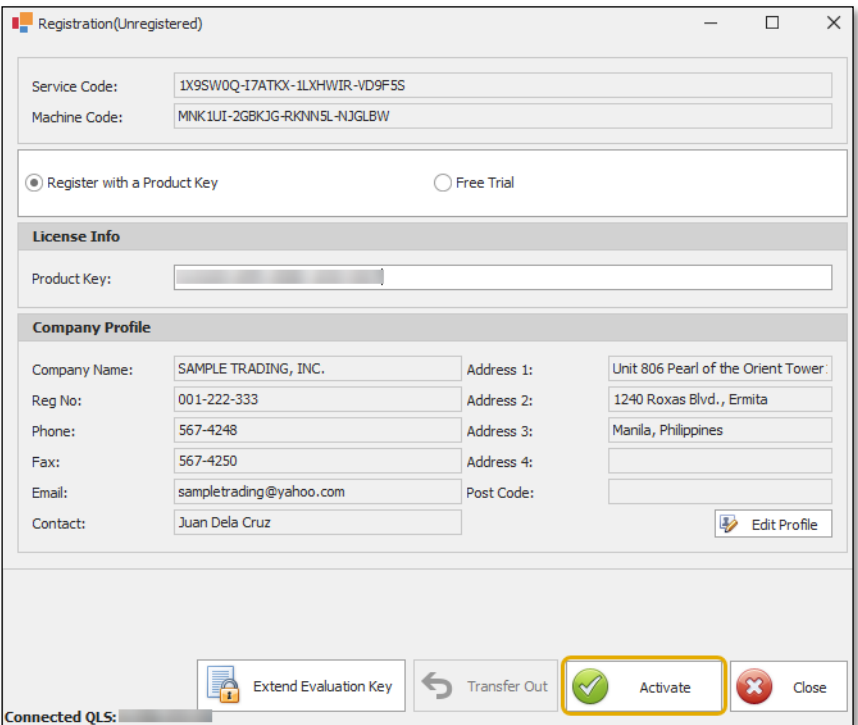

12. Click *OK* and it is now all set. *(All other users may now log back in)*

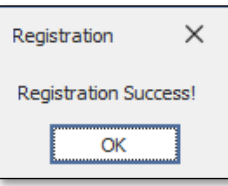

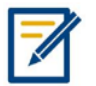

*For further concerns regarding this matter, please contact support to assist you or create ticket thru this link [https://support.qne.com.ph](https://support.qne.com.ph/)*